## 12 暗証番号の変更・再設定

(1) 暗証番号の変更

ここでは、e-Taxの暗証番号を変更する手順を説明します。 ※ 利用者識別番号に続いて入力をする暗証番号です。

マイナンバーカード方式でログインした方は「5(参考)マイナンバーカード方式を ご利用の方」(P.51)をご確認ください。

## 暗証番号

〇 利用者情報画面から暗証番号をタップします。

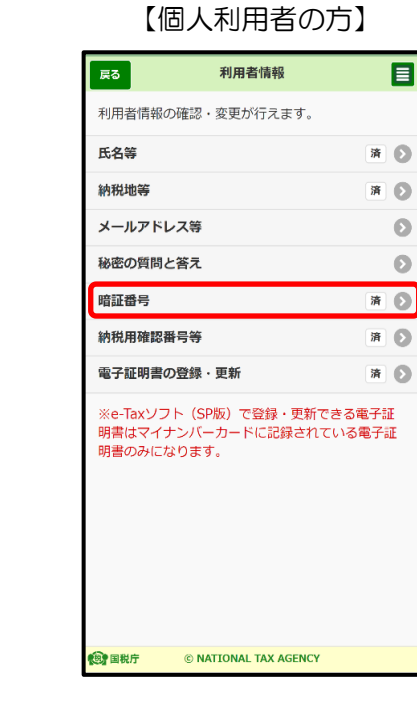

【法人利用者の方】

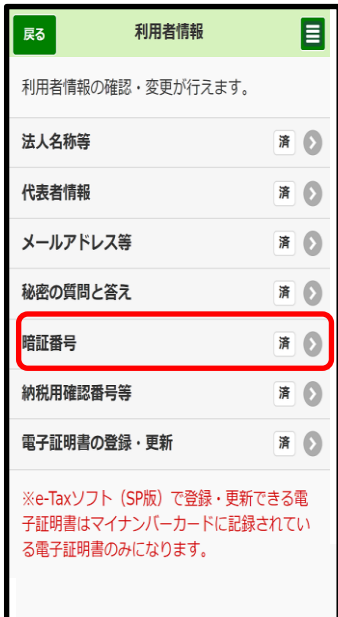

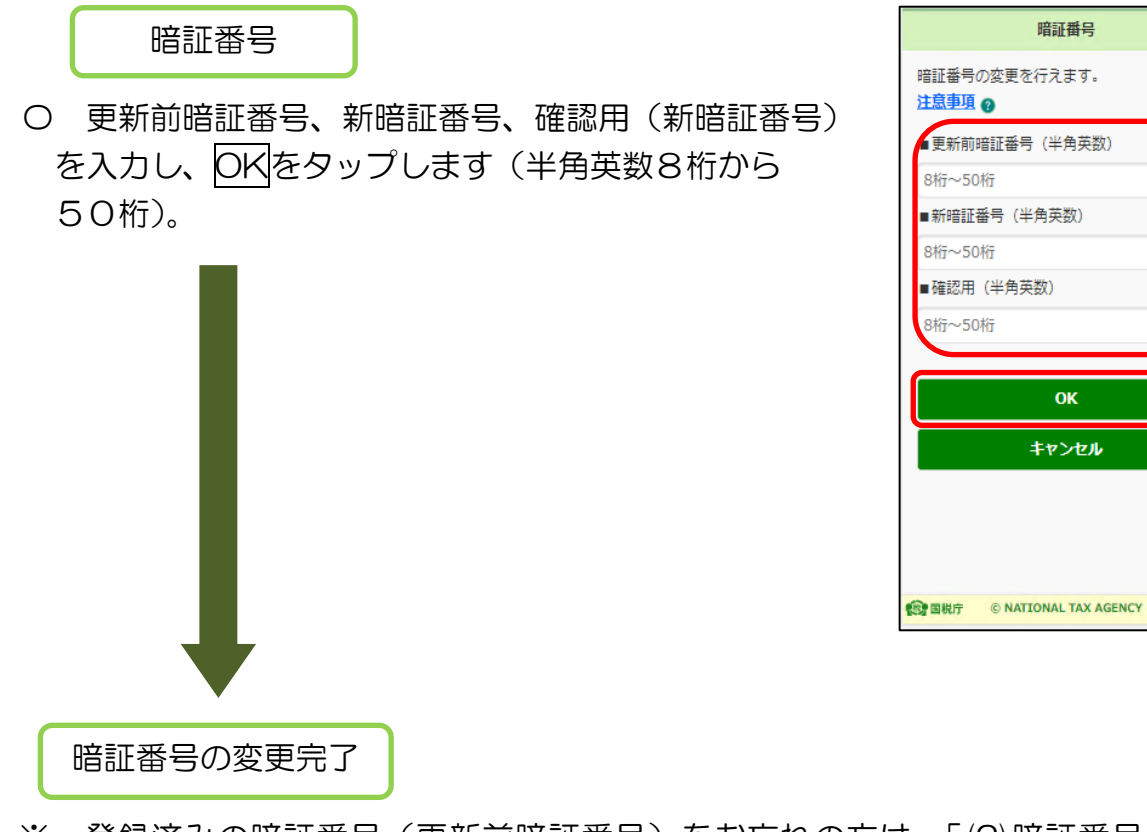

 $\blacksquare$ 

※ 登録済みの暗証番号(更新前暗証番号)をお忘れの方は、「(2)暗証番号の再設定 (P.155)」に進んでください。

## (2) 暗証番号の再設定

ここでは、e-Taxの暗証番号を再設定する手順を説明します。

※ e-Taxソフト(SP版)で暗証番号の再設定ができる方は、「秘密の質問と答え」、 「メールアドレスの登録」をした方のみとなります。

「秘密の質問と答え」を登録されていない方は、書面又はオンラインで暗証番号 の「変更等届出書」を提出する必要があります。後日、仮暗証番号の通知書が書面 で送付されますので、改めて暗証番号の変更を行ってください。

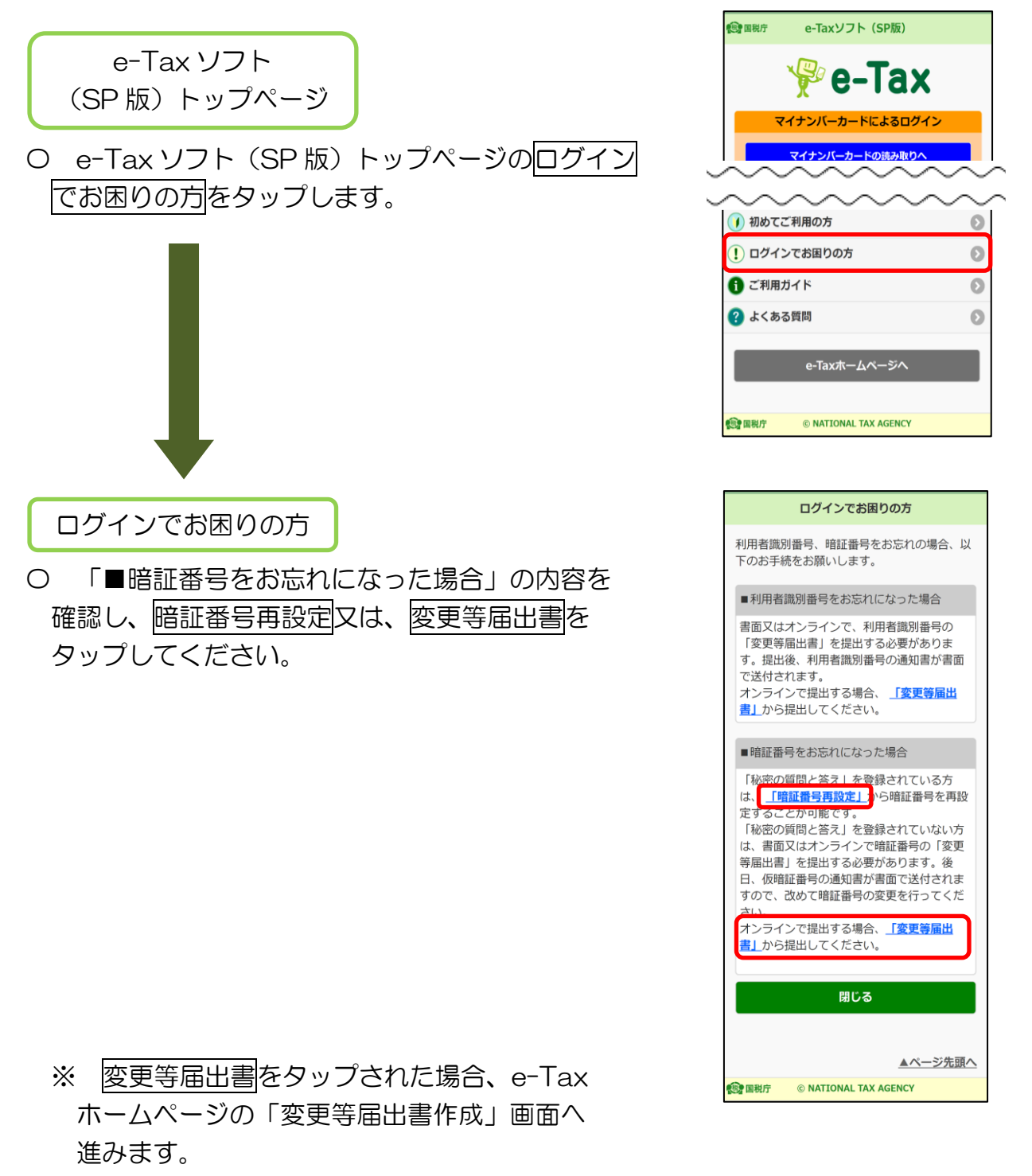

([https://www.e-tax.nta.go.jp/todokedesho/kaishi3.htm#tabs\\_2](https://www.e-tax.nta.go.jp/todokedesho/kaishi3.htm#tabs_2))

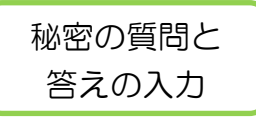

〇 利用者識別番号(半角数字)、秘密の質問、 質問の答え(全角)、登録済メールアドレス、 生年月日/設立年月日を入力(選択)し、OKを タップしてください。

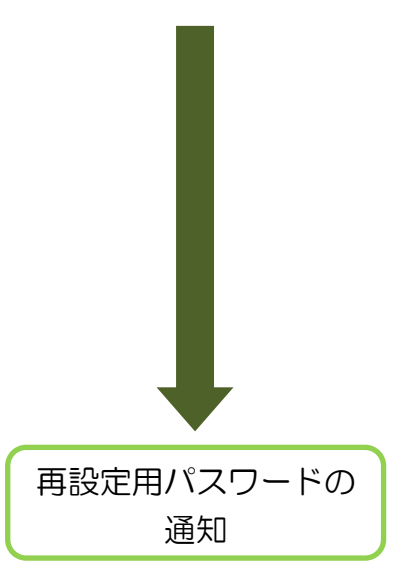

- 〇 入力された内容に誤りがなければ、画面上に 再設定用パスワードが表示されます。
	- ※ 登録済みのメールアドレスに再設定用の案内が 送付されます。再設定用パスワードは送付された メールで案内された手順で必要となります。 画面の閉じるをタップした後は、再設定用パス ワードの再表示ができません。十分に確認をした うえで、閉じるをタップしてください。

【ご案内】 再設定用パスワードは再表示 ができません。 閉じるをタップする前に 十分に確認をお願いします。

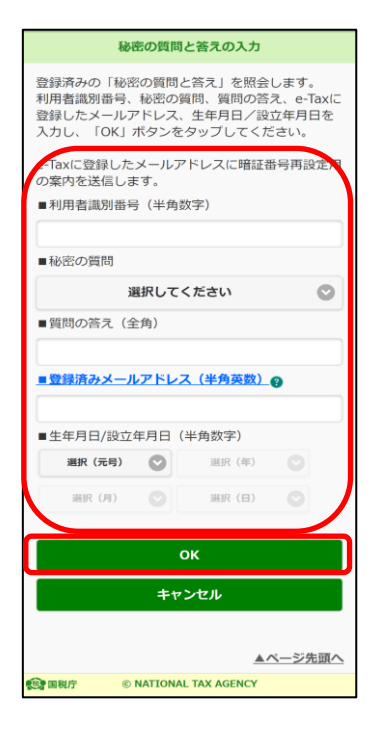

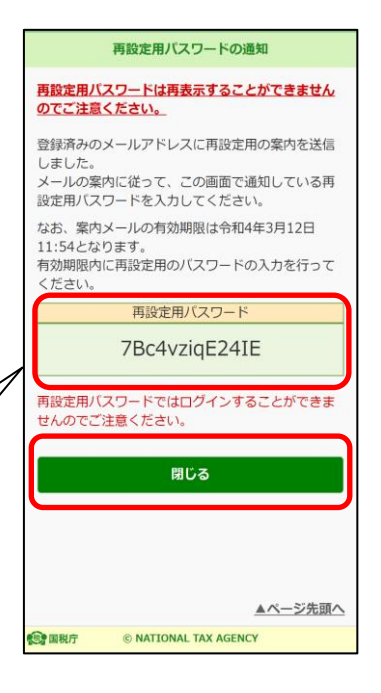

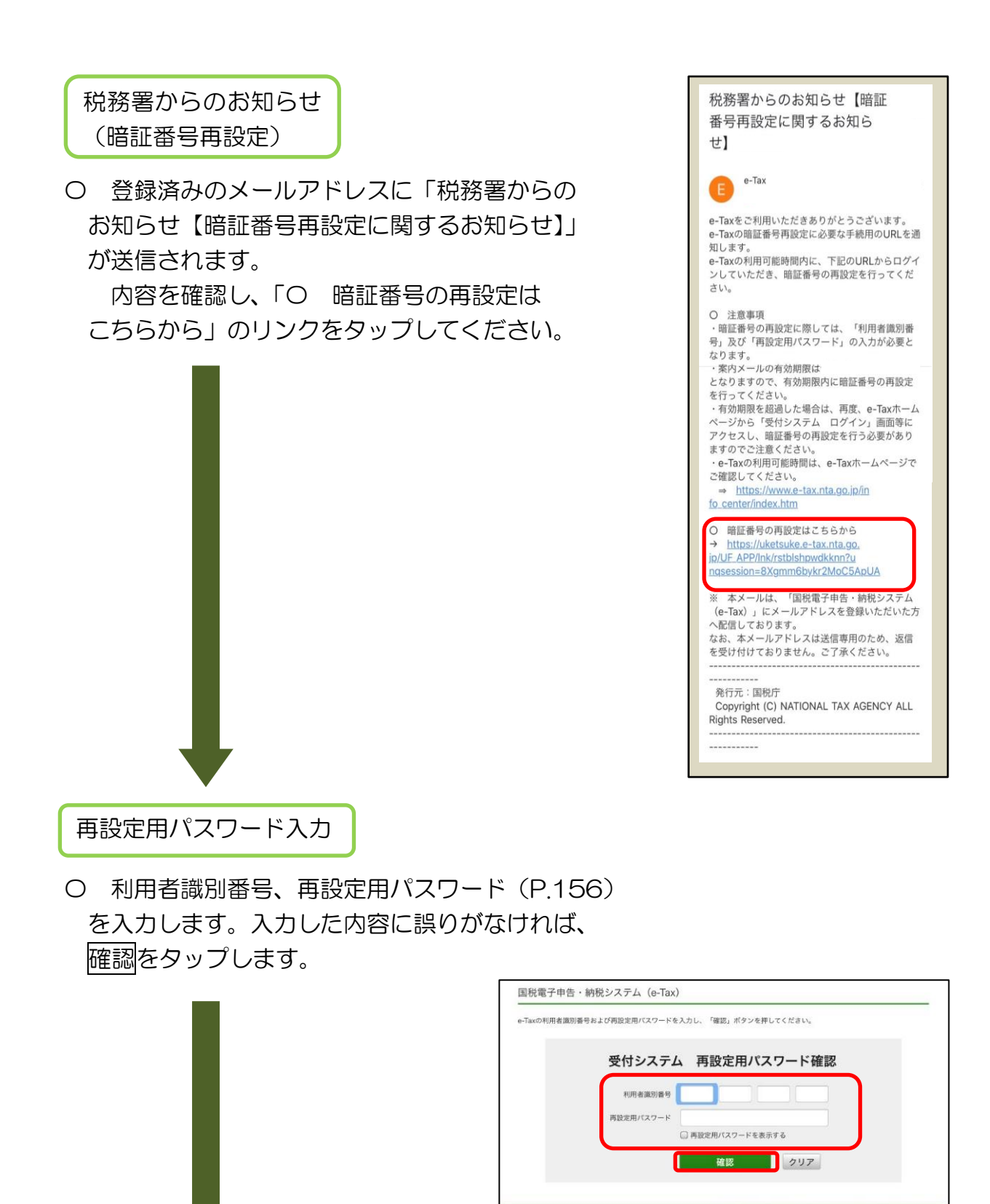

**OR EIRUT** Copyright . NATIONAL TAX AGENCY ALL Rights Reserved.

暗証番号再設定

- 〇 再設定する暗証番号を入力し、変更をタップ します。
	- ※ 8桁以上、50 桁以内、英小文字、数字の 2種類を必ず使用してください。

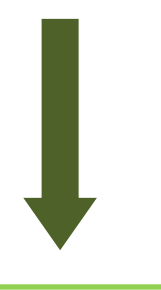

暗証番号再設定完了

〇 暗証番号の再設定が完了しました。

国税電子申告·納税システム (e-Tax) 受付システム

暗証番号再設定完了

暗証番号の再設定が完了しました。<br>再設定した暗証番号でログインが可能となりますので、<br>お使いのソフトウエアやWEBサイトでログインしてください。

**OF ERIT** Copyright . NATIONAL TAX AGENCY ALL Rights Reserved.